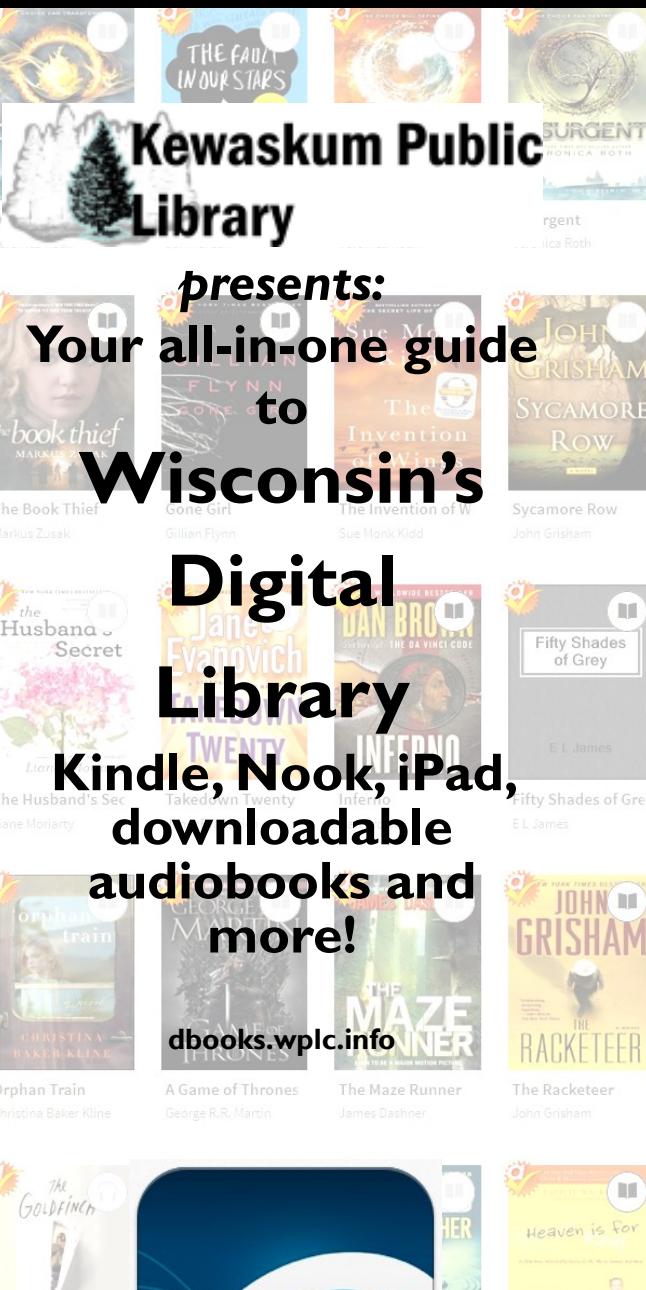

**Fifty Shades** Darker

DONNA TARTT

LAURA

**NBROKE** 

#### All Titles (12) **APP** *APPLE DEVICES, TABLETS, KINDLE FIRE*

To Get Started:

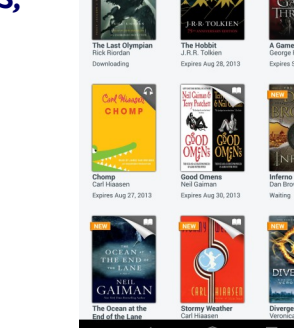

1. Install free **Overdrive Media Console (OMC)**  app. The OMC app is available where ever you get your apps: Google Play, The App Store, Barnes and Noble, Amazon, Android shops, etc.

**OVERDRIVE MEDIA CONSOLE** 

- 2. Open app and authorize device with your **Adobe ID**. To get an Adobe ID, **please follow the onscreen instructions within the app.**
- 3. In the app, tap the **menu bars** in upper left. (Menu bars look like this:
- 4. Click **add library** search **by comparish code.** Select **Wisconsin Public Libi ary Consortium**.
- 5. Tap the **library name**, this will take you onto the website to search for titles. **Tap the title** you want, then tap the **borrow button**.
- 6. **Login with library card number and PIN.** Choose checkout length for EPUB (7, 14, 21 days) or MP3 (7, 14 days) and finally **confirm checkout.**
- 7. For **Kindle** books, in order to use the OMC app, you must be using a Kindle Fire or have the Kindle app installed on your tablet. Tap **get for Kindle** and Amazon.com will launch. Select which device to deliver to (e.g deliver to iPad**)**. Open Kindle app, sync for new items and enjoy!

# **\*NOOK, KOBO, SONY AND OTHER E-INK READERS**

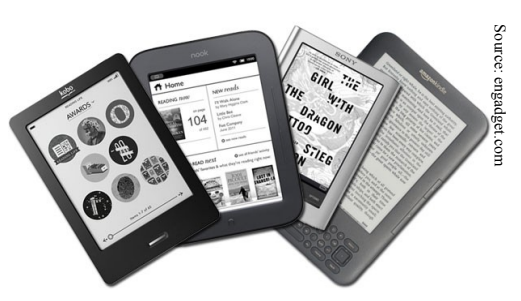

- 1. Download Adobe Digital Editions (ADE)
- 2. Visit: **dbooks.wplc.info**
- 3. **Quick search** for a title, author or subject. Click on the **borrow** button to borrow a book.
- 4. Select an ebook format:
- 5. Your device may require the Kindle Book title to be transferred via USB port. **Open ADE**. ADE Adobe EPUB eBook will show the downloaded book in the **bookshelves** Adobe PDF eBook area. Make sure your device

is connected to the computer via USB cable. To move your downloaded book from ADE to your device simply drag and drop book to the device icon.

- 6. Disconnect your device and search for title in Library of device.
- 7. If you finish an eBook before its due date, you can return it. To return, open ADE on the computer, in the **book cover view** click item you wish to return. Then click the arrow near the upper left corner and choose **return borrowed item**.

\* The Overdrive Media Console app is available for Nook Color, Tablet, HD and HD+. See back panel.

## **E-INK KINDLES**

Source: amazon.com

1. Visit: **dbooks.wplc.info**

2. **Search** for a title, author or subject. As you hover over each cover, you can choose to **borrow** or **place a hold** on an item.

3. Click (or tap) **borrow**. Sign -in to **Wisconsin's Digital Library**. Search by library

name. Enter library card number and PIN. Choose return date (7, 14, 21 days).

4. When download screen appears choose **kindle format**. This will open Amazon.com and you will need to sign into your Amazon account or create one (Amazon.com is a partner with the library for Kindle books).

5. Click **get library book**. Select **Kindle** from dropdown menu.

6. If you have wi-fi, book will begin to download immediately (3G must be disabled). If you do not have an active wi-fi connection, click **download USB** to transfer via USB. This will allow you to save the book onto your computer desktop, which you can transfer to the Kindle via your USB cord.

Manage your Kindle, including returning items early, at amazon.com/manageyouraccount.

\*\*If you own a Kindle Fire you don't need to use a computer—everything can be done from your device!\*\*

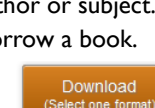

#### **AUDIOBOOK**

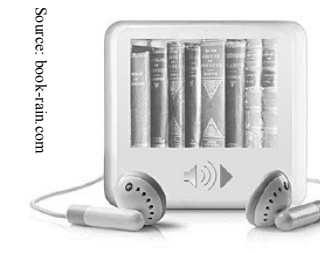

1. Download the required software (this only has to be done once). Visit **dbooks.wplc.info**. Under the heading required software, click **Overdrive** 

**Media Console (OMC)**. Follow the on-screen directions.

- 2. Return to **dbooks.wplc.info. Search** for a title, author or subject. Under each title, it details which formats are available (e.g. WMA or MP3).
- 3. Click **Borrow**.
- 4. Open Overdrive Media Console. Select title and click **play** button to listen to your book on your laptop or within the Overdrive Media Console app.

If desired, transfer audiobooks to MP3 or WMA portable player. More audiobook information is continued on the backside.

#### To Place a Hold on an Item:

If an item you want is unavailable, you can place a hold.

Next to an item, click **place a hold**. Enter your email address. You will be notified via email when the item is available. You will have **3 days** to check out the title before you lose the hold.

# **AUDIOBOOKS CONT.**

To transfer to iPod:

Connect the device to your computer.

If it does not launch automatically, open iTunes.

Locate the device in the left vertical navigation panel, under heading **devices**. Click the device. The **summary** screen is displayed.

Place a checkmark next to the option **manually manage music and videos.**

Click the **apply** button. The changes are saved.

From a Windows computer: MP3 Audiobooks and most WMA Audiobooks may be transferred to an Apple device. To transfer:

Open **OverDrive Media Console**.

Select a title.

Click the **transfer** button. The **transfer wizard**  opens.

Click **next**. The wizard will ask what parts you wish to transfer, default settings are set to select **all parts**.

Click **next** and your transfer will begin!

# **STREAMING VIDEO**

- **1. Login with library card number and PIN**
- 2. Click or tap on the **streaming video** picture.

3. Scroll through the list of films. To watch one, click **borrow**

4. In your bookshelf, click **play**

# **ADOBE DIGITAL EDITIONS (ADE)**

1. Visit **dbooks.wplc.info**

2. On the left vertical **Help** navigation panel, under  $+$  Help **help** click **required**  - Required Software **software**. Select **Adobe Digital Editions** (as image shows on right).

3. Adobe website

opens, select **download now** on the right side of the screen.

OverDrive® Media Console

Adobe® Digital Editions

Adobe will prompt you to create a free Adobe ID. This unique ID is needed to transfer materials.

\*\*You can use ADE without an ID but you will only be able to read ebooks on your computer not transfer them to your device.

Once ADE software is launched it will prompt you to **authorize your computer**.

You are ready to download!

4. Return to **dbooks.wplc.info** to browse for books for your device. Books can be returned early through ADE.

\*You may remove items from your device's bookshelf through this program.

> \*\*You only need to do this **ONCE** per computer\*\*

Downloads are automatically returned at the end of the loan period. You will never have an overdue fee.

### **TIPS AND TRICKS**

- To sign in to **Digital Library**, search by library name. Enter library card number and PIN.
- Adobe ID must be the same across all computers and devices.
- Items will only stay in your cart for 30 minutes. If you are looking for multiple books, it may be better to check out after each title is selected.
- If you place a hold on an item you will have 3 days from the email notification to check out the item before you lose your hold.
- A total of 10 items can be checked out at any given time.
- Check Out Periods Kindle, Adobe PDF, Adobe ePUB 7, 14 or 21 days Overdrive MP3: 7, 14 or 21 days MWA: 7 or 14 days

# **LOGIN INFO**

If prompted for library system name, enter Mid Wisconsin Federated Library System for any library in Dodge, Jefferson, or Washington Co.

### **MORE INFO**

dbooks.wplc.info

Overdrive.com/software/omc

Help.overdrive.com/home

Amazon.com/manageyouraccount

**Kewaskum Public Library** 206 First Street | Kewaskum, WI 53040 | 262-626-4312 | **Nothing to Return!** We have a state of the state of the www.kewaskum.lib.wi.us

> Brochure created by Megan Olson and Angela Meyers, with additions and changes by Steev Baker

If you do not know your **PIN** number or you receive a message about your privilege being expired, please call the library at (262) 626-4312.

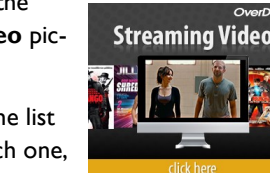